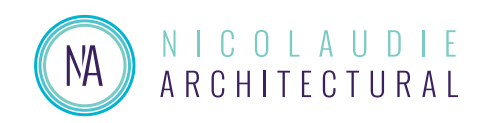

# DINA-SR1

*Rack-mounted advanced lighting controller*

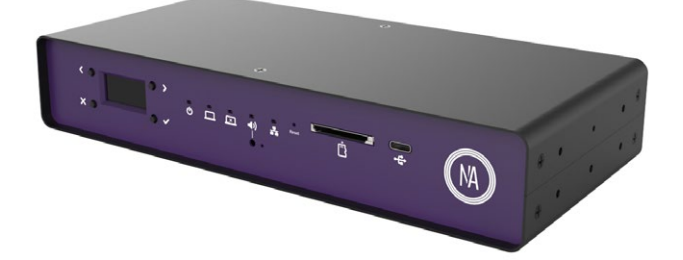

#### **Overview**

The DINA-SR1 is designed to be installed in a 19" rack mount with 1U of space. Created for the most ambitious of projects, outputting 6 DMX universes (3072 channels) in 20 zones, eDMX and DALI simultaneously. Trigger lighting scenes using calendar triggers and conditional rules. Connect to the Nicolaudie Cloud for remote control and management. Lighting levels, color and effects can be programmed from a PC or Mac. Remote control from iPhone/iPad, Android, Win & Mac using remote control app.

**Technical Data**

www.nicolaudie.com/dina.htm

LED Pixel (SPIx2)

RJ45 Ethernet 6 x XLR-3 DMX / RDM Extension Socket - 2x DALI loops

- 2x Relays

SD card slot

**Memory** 16MB flash, SD 32Gb max

**Buttons** 2 scene, 2 page, 1 reset

**Standards** ETL, Low voltage, EMC,

brackets)

and RoHS

Windows 10, 11

**Dim / Weight** 24 x 4.4 cm (IU) x

**OS Requirements** Mac OS X 10.13

- 2x LED Pixel (coming) - RS232 scene trigger

- 8 dry contact ports Line-in (sound to light) Battery holder (LIR2032)

11.2cm, 966 g (excluding

**Input Power** 5.0v USB-C / USB-B **Output Protocol** DMX512 (x6), DALI-2, eDMX,

**Programmability** PC, Mac, Android, iOS

**Connections** USB-C & USB-B

**TCP Connections** 10 + 1 cloud

**Environment** IP20

#### **Key Features**

- DMX512 / eDMX / LED Pixel Stand Alone controller
- DR1 6x Universes (3072 channels)
- DR1 LITE 2x Universes (1024 channels)
- Output Universes via DMX512 (up to 6 universes) & Artnet/sACN (up to 12 universes with SUT universe upgrade)
- 2x DALI buses (single-master) \*
- SUT Technology allows the device to be upgraded with more universes & used with other Nicolaudie Group software
- USB & Ethernet connectivity
- Stand Alone mode with 2000 scenes & 20 zones
- 16MB flash memory & SD slot
- 8 dry contact trigger ports
- RDM compatible
- Windows/Mac software for programming
- iPhone/iPad/Android/Mac & Windows apps for remote control
- Compatible with NATouch-1 wall controller
- Control 2 external relays
- Nicolaudie Cloud \* : Remote control and management via internet connection (subscription required)
- Audio triggering / sound-to-light \*
- RS232 protocol scene control \*

**Future features**

• Direct support for LED Pixel Tape \* \* Optional features with DR1 LITE model

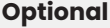

12V AC/DC power supply

© Nicolaudie Group 1989-2024 All rights reserved. We reserve the right without notice to amend the technical information and

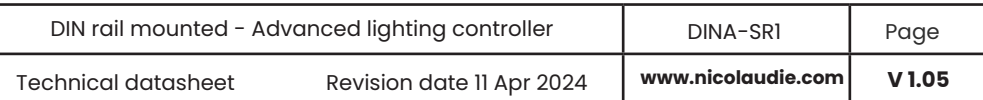

# **Connections**

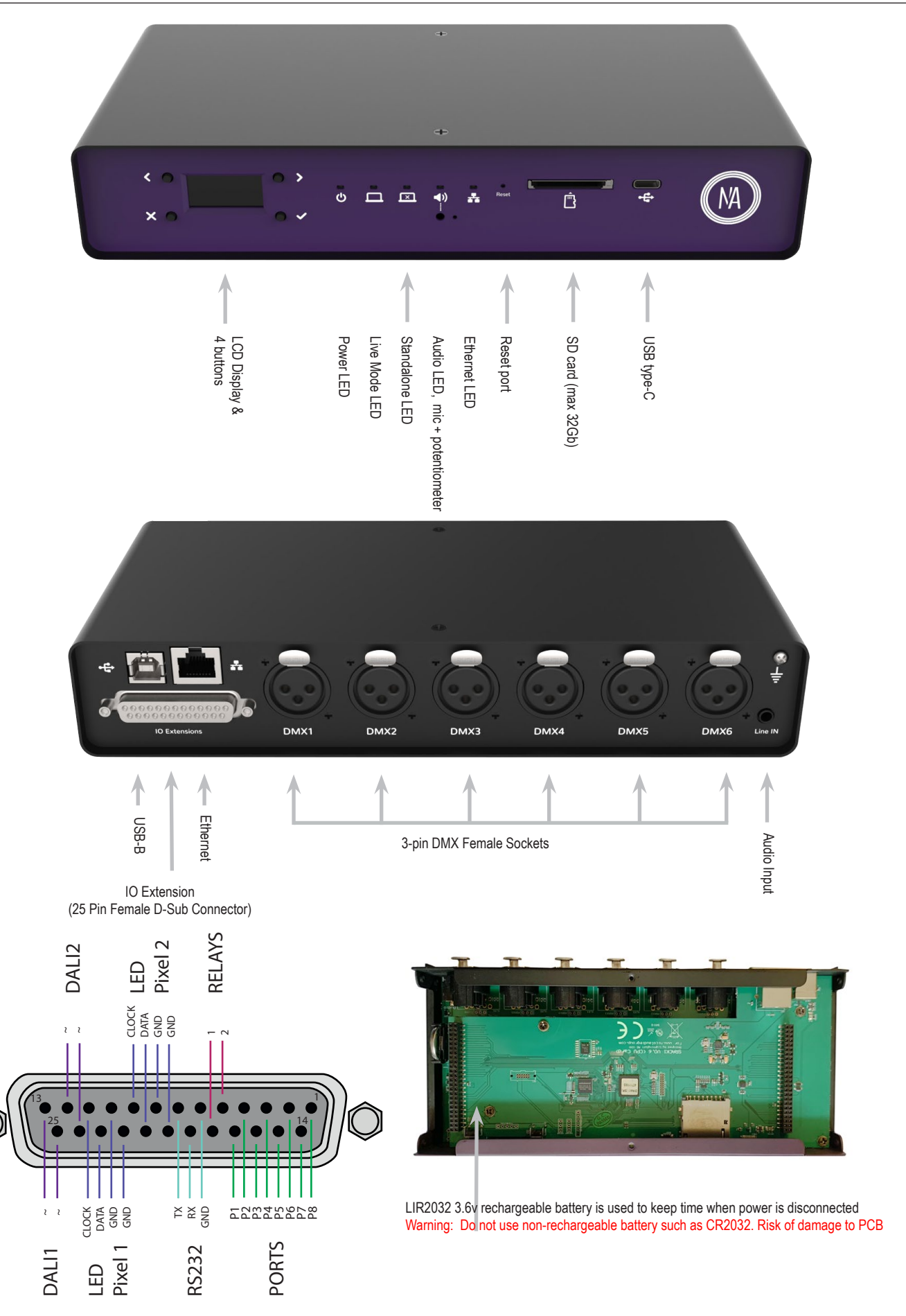

# **EASY INSTALLATION**

1. Install the 2 x L shaped brackets at either end of the DINA-SR1 using the included 12 screws

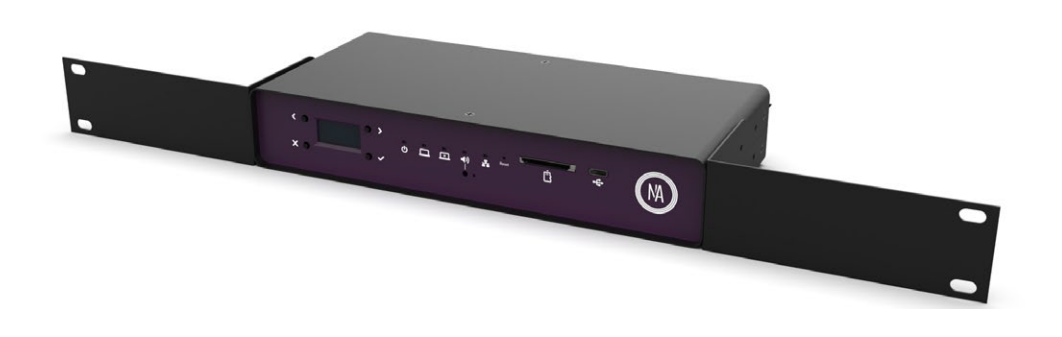

2. Install DINA-SR1 in rack mount using 4 rack mount screws at ends of brackets

#### 3. Connect the wires

POWER: Connect 5V USB via USB-B at the back DMX: Connect the DMX cables from one of the 6 universes to the lighting receivers.

For other connections, refer to page 2.

# **SETTING UP THE CONTROLLER**

### **Programming the Controller**

The controller can be programmed from a PC or Mac. Refer to the corresponding software manual for more information.

#### **Windows / Mac Programming Software**

**ESA ESA Pro 2 Software** (Windows/Mac) Designed for lighting professionals. Includes multizone programming, a time-line editor, automations, advanced triggers (TCA), DMX512, DALI, sound-to-light, relays and a standalone mode simulator. nicolaudie.com/esapro2.htm

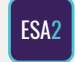

**ESA2 Software** (Windows/Mac) - Single zone, DMX512, step-based programming with time / port triggers. It only requires a few minutes to setup the software and gain full control of any kind of lighting. nicolaudie.com/esa2.htm

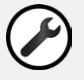

**Hardware Manager** (Windows/Mac) https://eu-tools.n-g.co/Release/HardwareManager.dmg https://eu-tools.n-g.co/Release/HardwareManager.exe

Firmware and settings can be updated using Hardware Manager (installed with PC/Mac programming software). Use for DALI commissioning.

### **Remote Control**

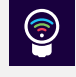

**Arcolis Remote** makes life easy allowing you to control your Nicolaudie interface over a local network from your iPhone/iPad, Android device, Windows or Mac. nicolaudie.com/arcolis-remote

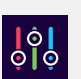

**Arcolis Remote Pro** Create an entirely customized remote controller for your tablet or smartphone. Available for iPhone/iPad and Android devices. nicolaudie.com/arcolis-remote-pro

Page **V 1.05 www.nicolaudie.com** DIN rail mounted - Advanced lighting controller | DINA-SR1 Technical datasheet Revision date 11 Apr 2024

# **CONNECTIONS AND TRIGGERING**

#### **DMX512**

Connect up to 6 DMX universes to the controller using the DMX connections.

LITE models ship with licences for 2 universes (i.e. DMX1 and DMX2) . The remaining DMX connections can be unlocked. See SUT Licence Upgrades on page 5.

#### **LED INDICATORS**

- POWER: orange LED is ON when the interface is powered on

- LIVE MODE: green LED flashes when software is connected
- STANDALONE MODE: red LED is ON when the controllers is running in standalone mode
- AUDIO: white LED flashes when the controller detects a beat or pulse from the microphone or Line In
- ETHERNET: blue LED flashes when the controller is connect to a local network

### **AUDIO / SOUND-TO-LIGHT**

The controller has sound-to-light capability running in standalone mode.

Audio beats are detected using the Line In port. The signal should be line or headphone level. For microphone level, the signal will need a pre-amp.

The audio LED will flash white when a beat is detected. Programming/configuration of sound-to-light must be made using ESA Pro 2 with TCA triggers.

#### **BATTERY**

3.6v rechargeable LIR2032 battery provides power to store date and time and last played scene in case of a power cut. Warning: Do not replace with a non-rechargeable CR2032 battery as these can leak and cause damage. Battery should not be relied upon for daily power outages due to life of ~500 cycles or rely on in temps below 0°C.

#### **DALI**

Connect up to 2 distinct DALI buses to the DALI1 and DALI2 connections. These support DALI-2 control-gears (e.g. DALI output drivers) in a single-master configuration with up to 64 addresses per bus. The DINA-DR1 acts as the master. Neither input devices nor other masters are currently supported.

Before programming you must commission your DALI devices connected to each bus. Open HardwareManager software and use the DALI screen. Then use ESA Pro 2.2+ for programming.

#### **PORTS**

Use up to 8 external trigger ports (dry contacts) Connect G and P1 to trigger port #1 etc. Use the ports to trigger actions in our software such as starting, stopping or pausing a scene.

#### **RS232**

Make a cable using the 3 pins : TX, RX and G (GND) Set the RS232 communication parameters to : 9600bds, 8 bits, no parity, 1 stop bit

Messages should be hexadecimal not decimal  $(ie. 1 = 01, 255 = ff etc.)$ 

- To play a scene, send 4 bytes : 1 x y 255
- To stop a scene, send 4 bytes : 2 x y 255
- To pause a scene, send 4 bytes : 3 x y 255
- To release a pause, send 4 bytes : 4 x y 255
- To reset a scene, send 4 bytes : 5 x y 255

When  $(y)=0$ ,  $(x)$  can be set 0 - 255 to trigger scenes 0-255 When  $(y)$ =1,  $(x)$  can be set 0 -255 to trigger scenes 256-511 ... and so on, up to  $(y)=7$ ) and  $(x)$  =208 for scene 2000. The index of a scene can be found in ESA Pro 2 on the Standalone screen, using the Scene List button or by looking in the file /show1/show\_map.xml on the microSD after

# **HARDWARE SETTINGS DISPLAY**

Most controller settings can be displayed on the screen. e.g. date/time, firmware version, serial number, network settings, etc. Press and hold the 2 zone buttons (tick and cross) for 2 seconds to display the settings. Repeat to leave the display mode.

## **LOG MANAGEMENT**

The controller offers the possibility to store activity logs on the SD CARD or on a syslog server. This option can be activated from Hardware Manager on the Settings tab. We recommend using the 'Store on SD Card' option for debugging only.

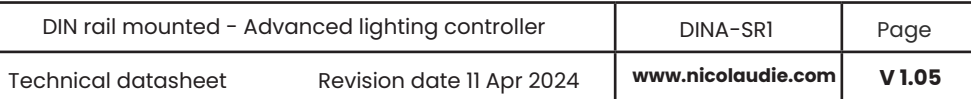

### **SUT Licence Upgrades**

Extra software compatibility can be unlocked by purchasing upgrades or adding 30 day free software trials at https://store.nicolaudie.com/my\_interfaces

1. Click *+ Register a new Interface* and download the SUT driver software. Follow the on-screen prompts.

2. Once registered, select your interface on the left. You can buy new features and software compatibility, change the device name or transfer the device to a new owner.

Any licence changes will be *automatically* synchronised the next time you connect your interface to most Nicolaudie Group software while connected to the internet. Currently installed licences can be checked using HardwareManager on the SUT screen.

# **TROUBLESHOOTING**

### **The controller is not detected by the computer**

- Be sure that the latest software version is installed from our website
- Connect by USB and open the Hardware Manager (found in the software directory). If it is detected here, try to update the firmware. If it is not detected, try the method below.
- Bootloader Mode
	- Sometimes the firmware update may fail and the device may not be recognized by the computer. Starting the controller in 'Bootloader' mode forces to the controller to start at a lower level and in some cases allows the controller to be detected and the firmware to be written. To force a firmware update in Bootloader Mode :
	- 1. Power off your interface
	- 2. Start HardwareManager on your computer

3. Activate Bootloader by holding down tick and cross buttons while connecting power. Instead of connecting power you can also press the reset button. If successful, the green, red and white LED will flash and your interface will appear in HardwareManager with the suffix \_BL.

4. Update your firmware

### **Green, red and white LED flashing**

The controller is in bootloader mode. This is a special 'startup mode' which is run before the main firmware loads. Try re-writing the firmware with the latest HardwareManager available from the downloads section of our website.

### **The lights are not responding**

- Check the DMX +, and GND are connected correctly
- Check that the driver or lighting fixture is in DMX mode
- Be sure that the DMX address has been set correctly
- Check there are no more than 32 devices in the chain
- Check that the red DMX LED is on or flickering.
- Connect with the computer and open Hardware Manager (found in the software directory). Open the DMX Input/Output tab and move the faders. If your fixtures respond here, it is possibly a problem with the show file